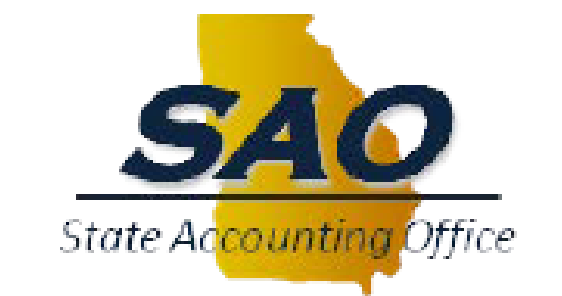

9.2 Financials Upgrade

# eProcurement

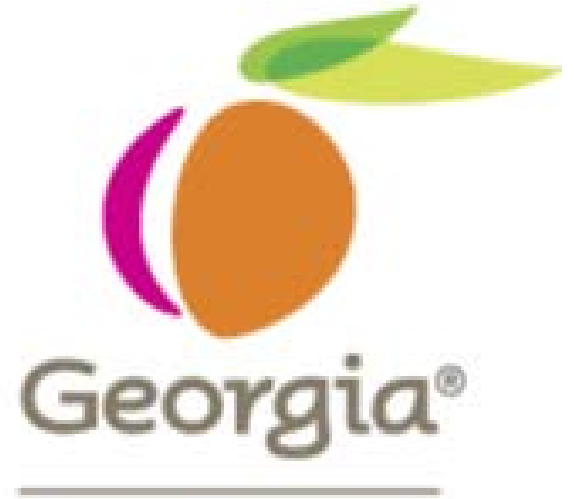

Department of **Administrative Services** 

# Agenda

- Navigation
- Procurement WorkCenter
- Creating a Requisition
- Approving a Requisition
- Managing Requisitions
- Requisition Selection
- Questions

Log on with your current user id/password combination.

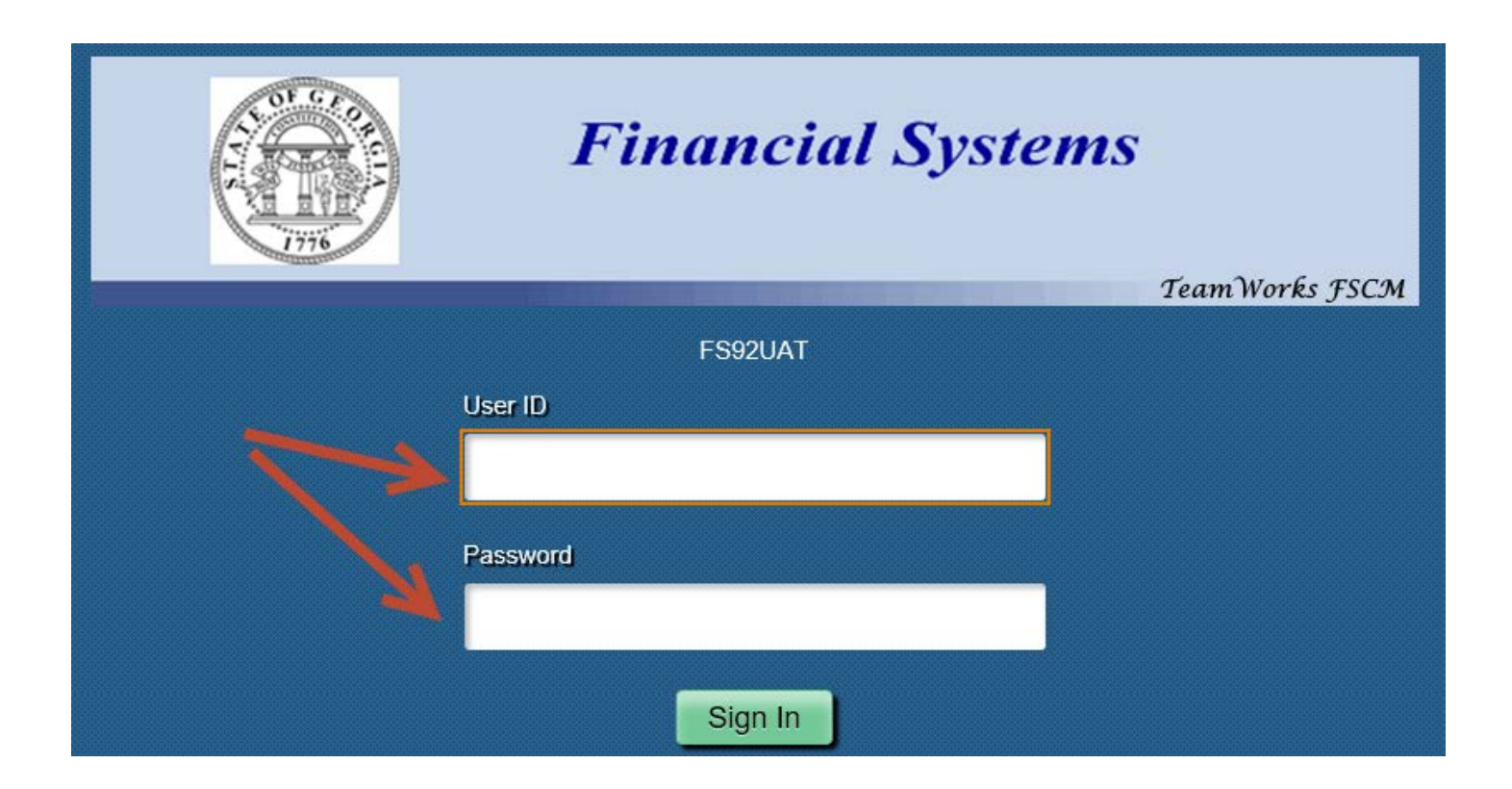

#### Home Page Click on the Procurement tile

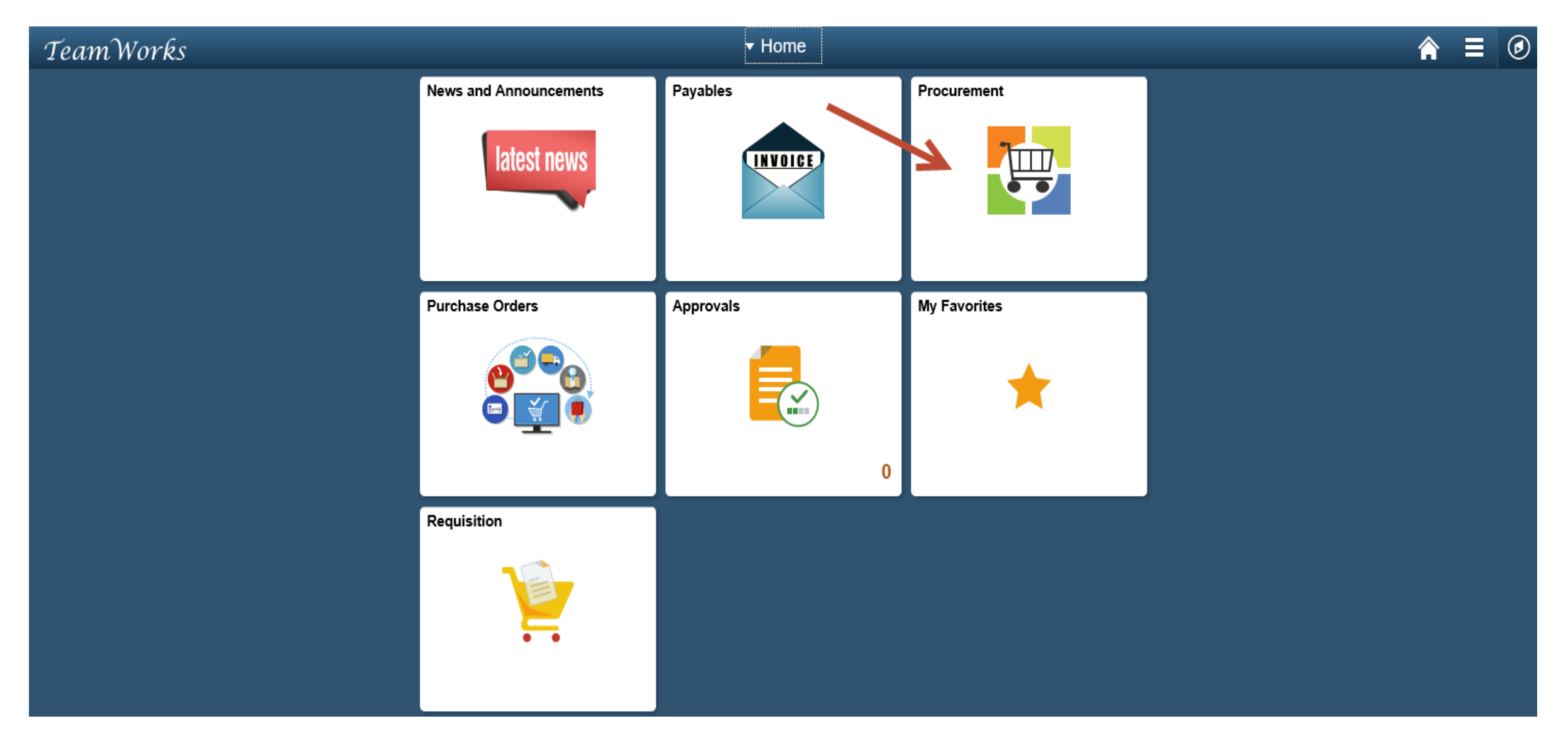

#### Home Page

Click on the Procurement tile to go to the Procurement WorkCenter

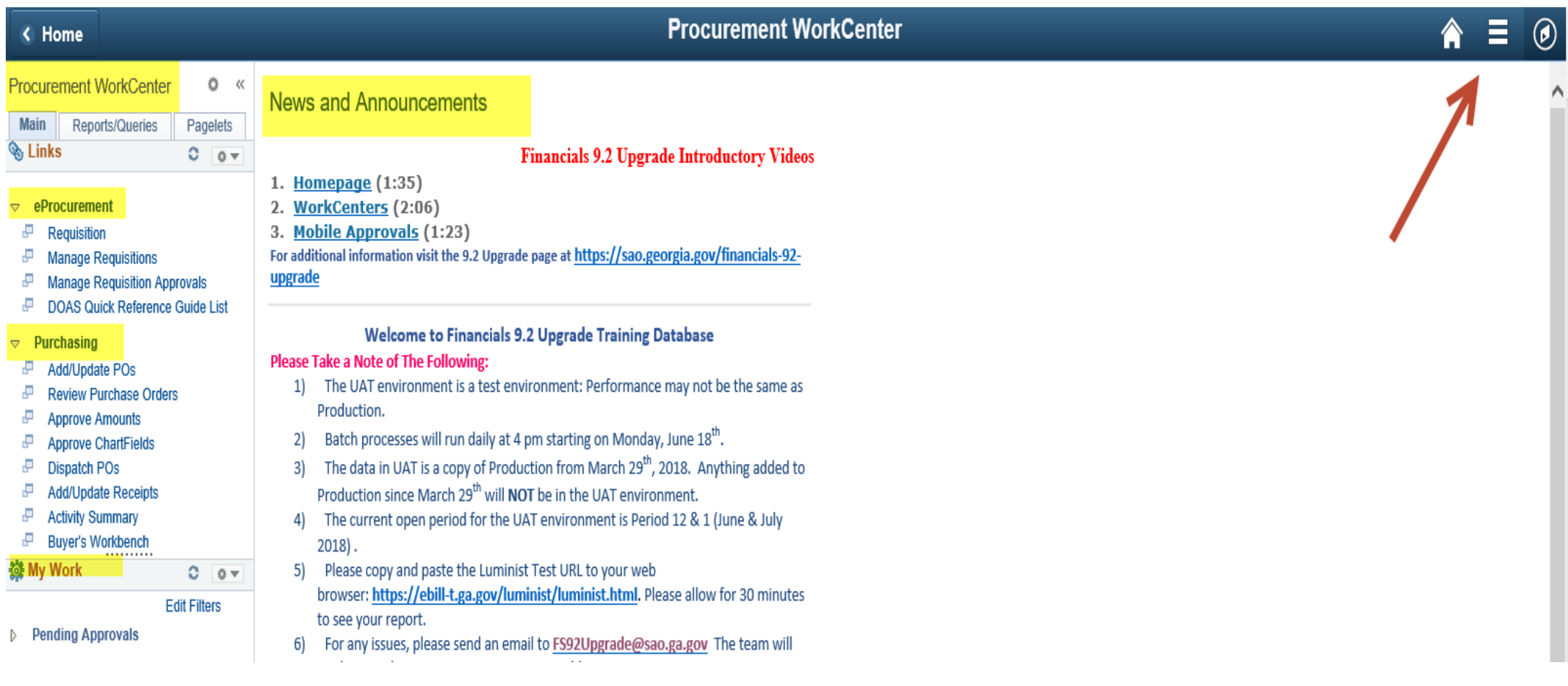

Procurement WorkCenter menu is based on your security profile. You will see the options that are set up for your profile. To scroll through the options, put your cursor on the gray scroll bar.

#### < Home Procurement WorkCenter ۰  $\ll$ News and Announcements Reports/Queries Pagelets **Main % Links** c 卷文 eerocurement 1. Homepage (1:35) **Requisition** 2. WorkCenters (2:06) **Manage Requisitions** 3. Mobile Approvals (1:23) **Manage Requisition Approvals** For additional information visit the 9.2 Upgr DOAS Quick Reference Guide List upgrade **Purchasing Welcome to Financial: Add/Update POs Please Take a Note of The Following: Review Purchase Orders Approve Amounts** The UAT environment is a test ( 1) **Approve ChartFields** Production. **Dispatch POs** Batch processes will run daily at 2) **Add/Update Receipts** The data in UAT is a copy of Prc 3) **Activity Summary** Production since March 29<sup>th</sup> will **Buyer's Workbench** The current open period for the 41 **Review Suppliers**  $2018$ . . . . . . . . . . . **My Work** Please copy and paste the Lumi 5) a ◎ ▼ browser: https://ebill-t.ga.gov/l **Edit Filters** to see your report. **Pending Approvals** For any issues, please send an e 61 work to resolve your issues as so The URL will be different than t 71 URL link on the Go-Live day. Market and send and the sending and all all sending m

To create a requisition, click on the Requisition menu option under the eProcurement menu.

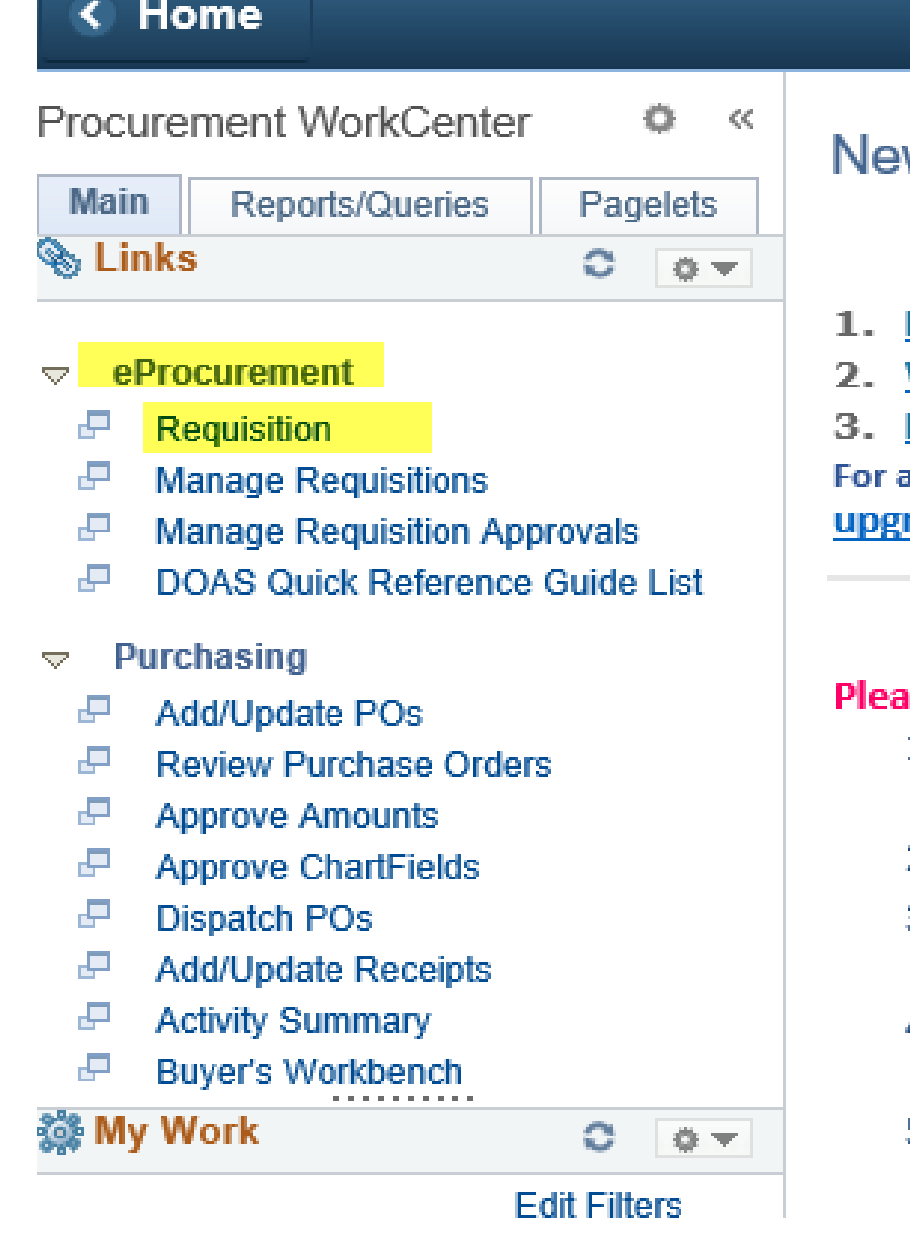

#### ws and Announce

- Homepage (1:35)
- **WorkCenters** (2:06
- **Mobile Approvals (**

additional information vis rade

#### Welcome i

#### ise Take a Note of The F

- The UAT environm 11. Production.
- Batch processes w 21
- 3) The data in UAT is Production since Ma
- 41 The current open **[**  $2018$ .
- 5) Please copy and pa browser: https://et

#### Requisition Settings page

 $OK$ 

Cancel

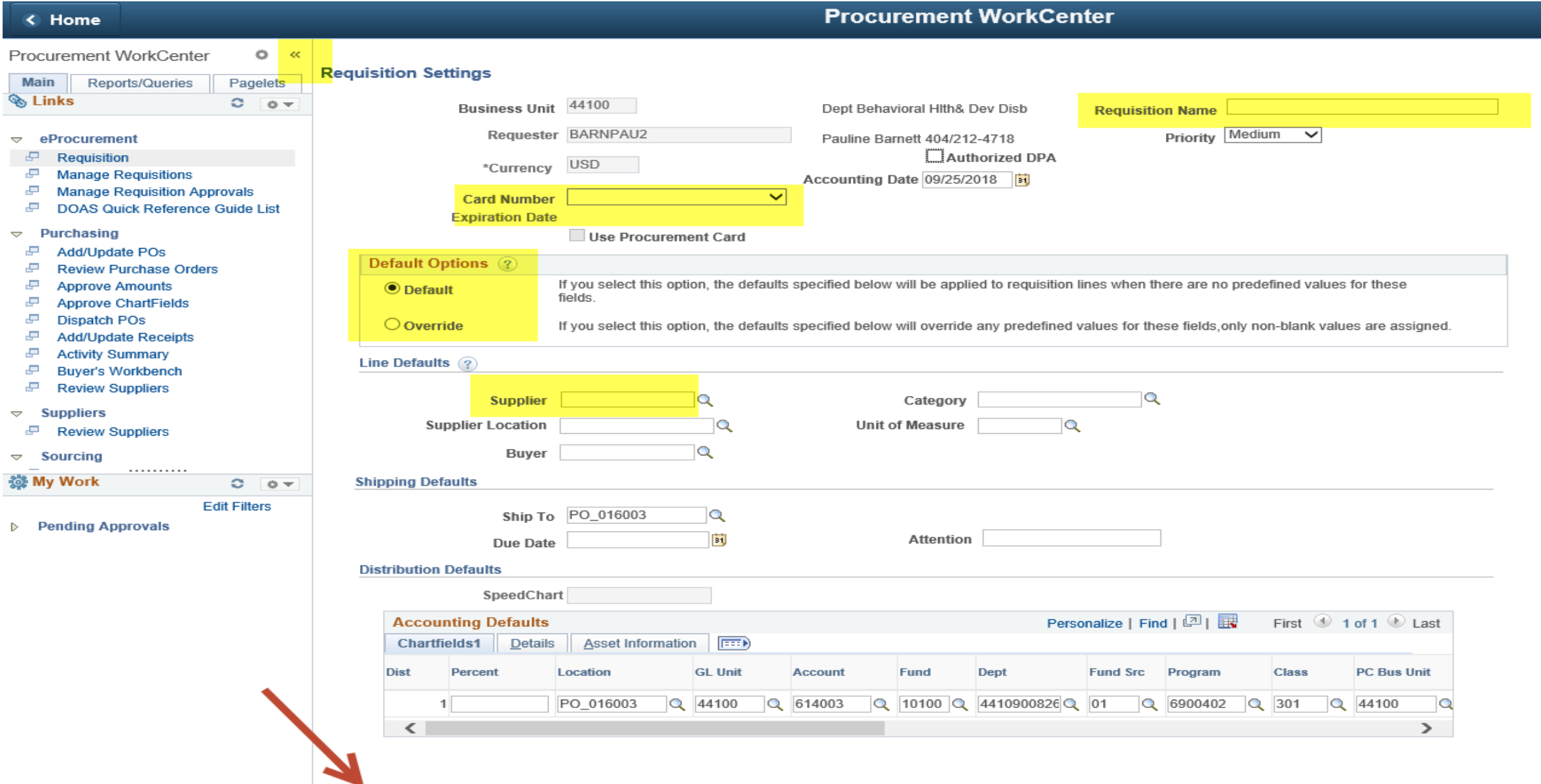

## Create Requisition page

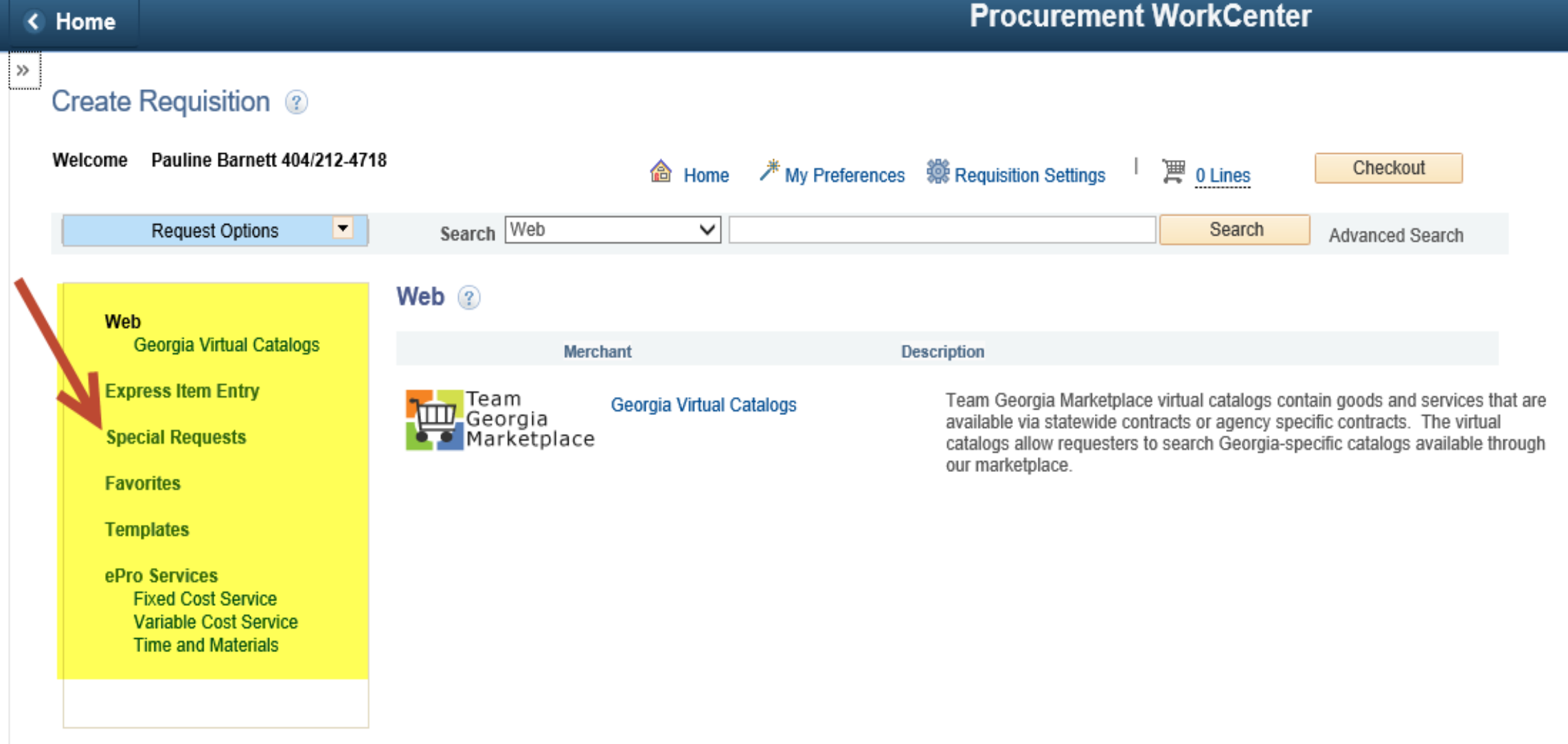

## Adding Items

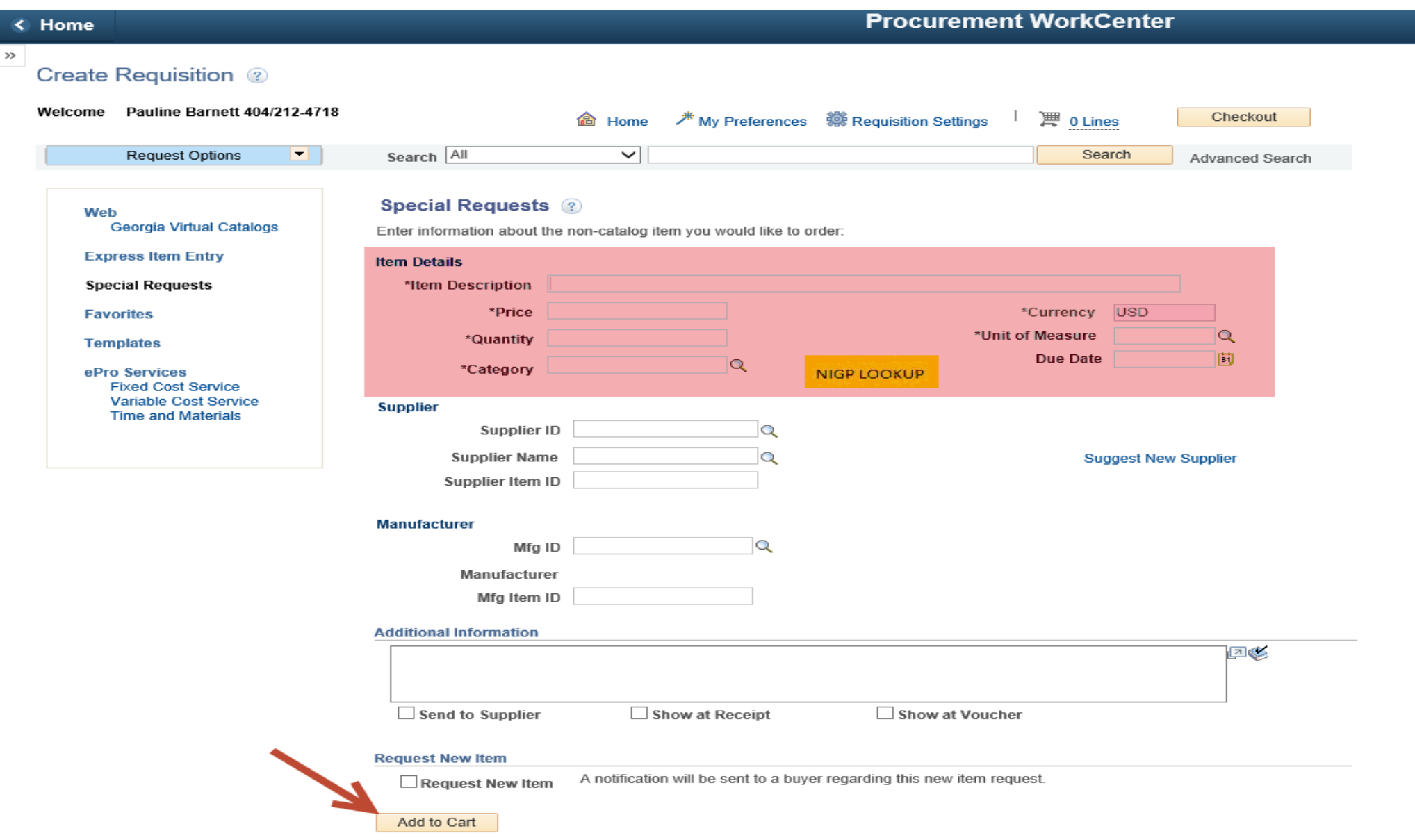

Adding Items Enter the required item information. Look up the NIGP code if needed. Click Add to Cart

#### Enter information about the non-catalog item you would like to order: **Item Details GREEN WIDGETS** \*Item Description \*Price 25.00 \*Currency USD \*Unit of Measure EA  $\Omega$  $10.$ \*Quantity b **Due Date** \*Category 02275  $\times$  Q NIGP LOOKUP **Supplier** Supplier ID  $\mathbf Q$ **Supplier Name**  $\alpha$ **Suggest New Supplier** Supplier Item ID **Manufacturer**  $\overline{Q}$ Mfg ID Manufacturer Mfg Item ID **Additional Information** ØÇ  $\Box$  Send to Supplier  $\Box$  Show at Receipt Show at Voucher **Request New Item** A notification will be sent to a buyer regarding this new item request.  $\Box$  Request New Item Add to Cart

#### **Special Requests ?**

## Items in your Shopping Cart

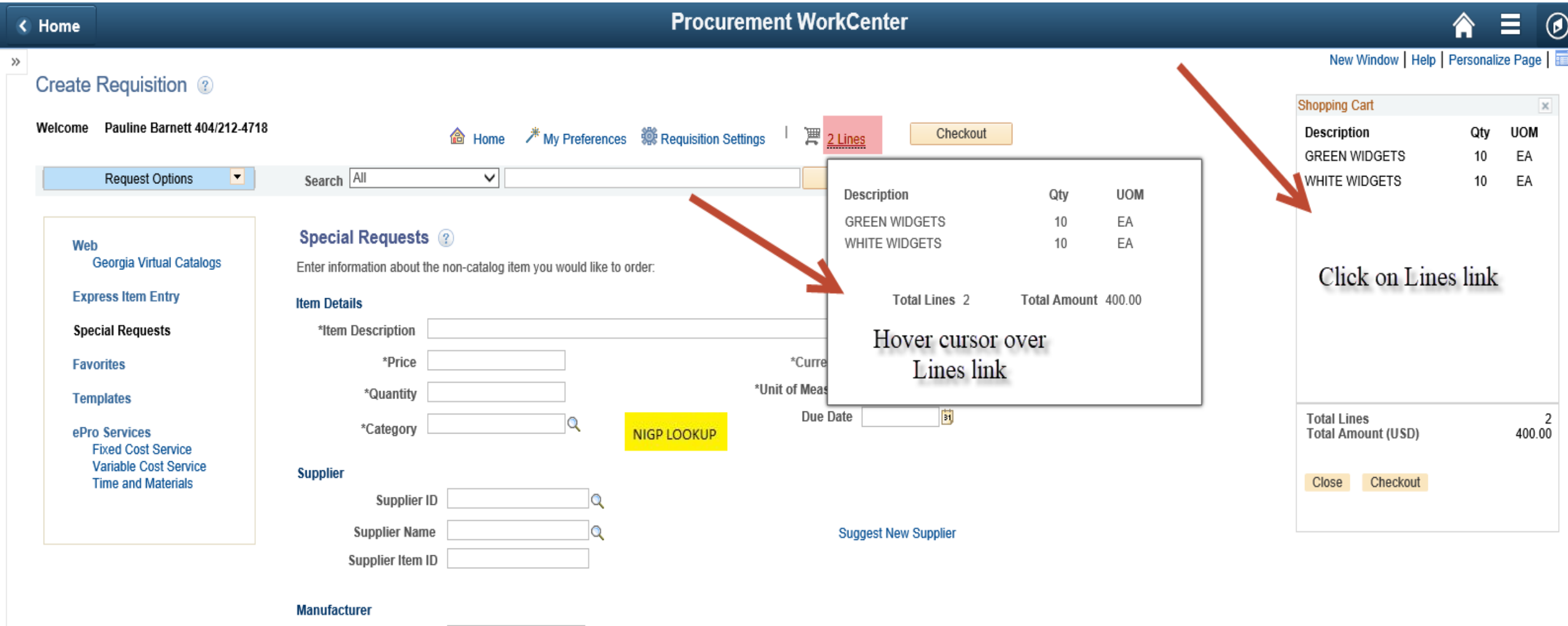

 $MfgID$   $Q$ 

#### When all items are entered, click on the Checkout button

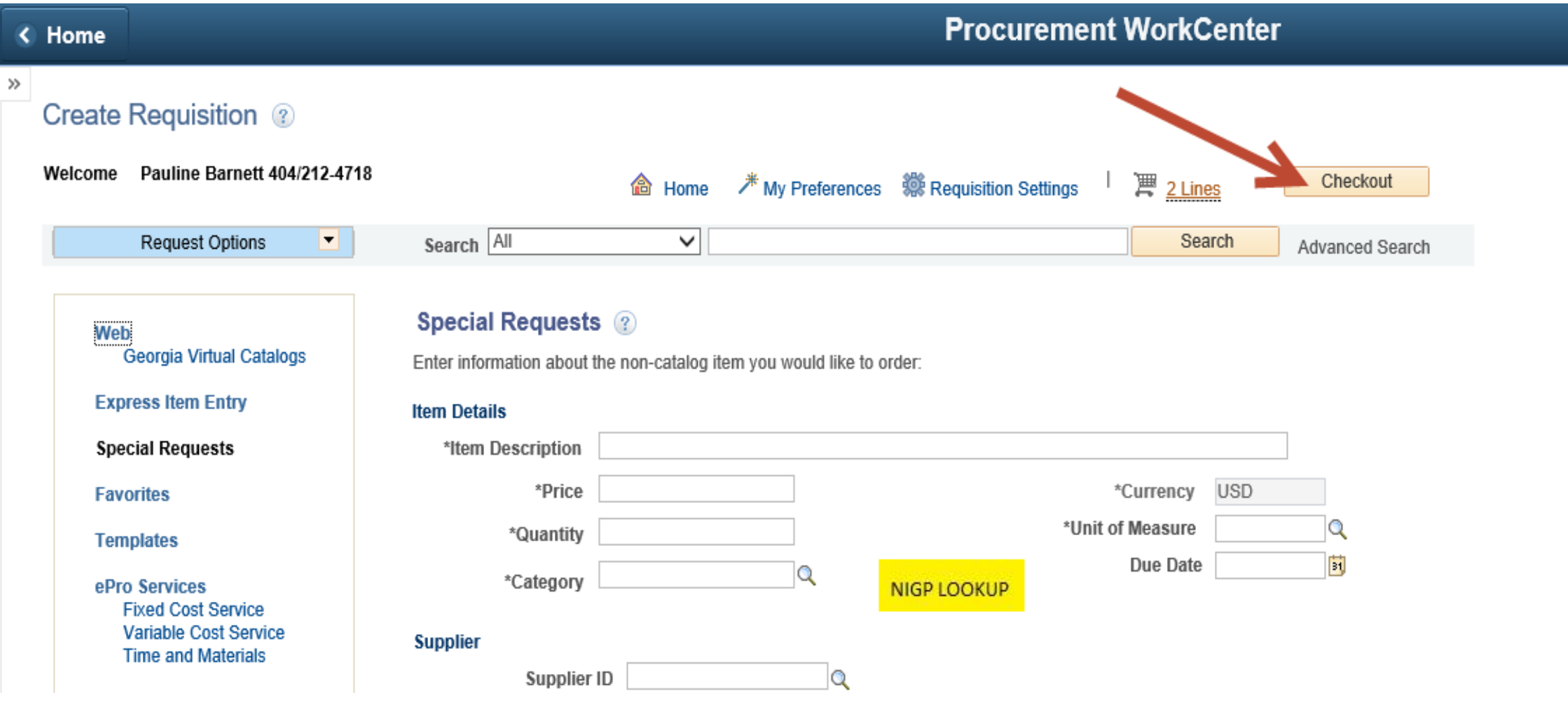

#### Checkout – Review and Submit (top half of the page)

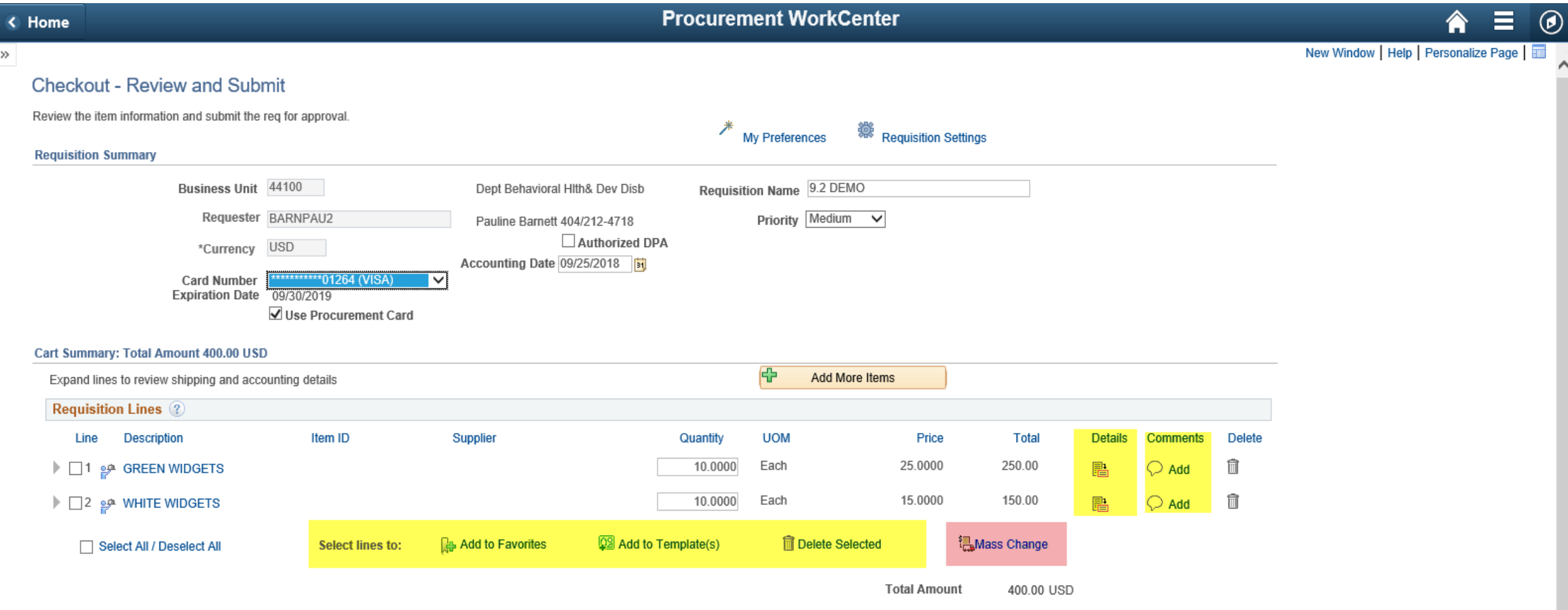

#### Checkout – Review and Submit (bottom half of the page)

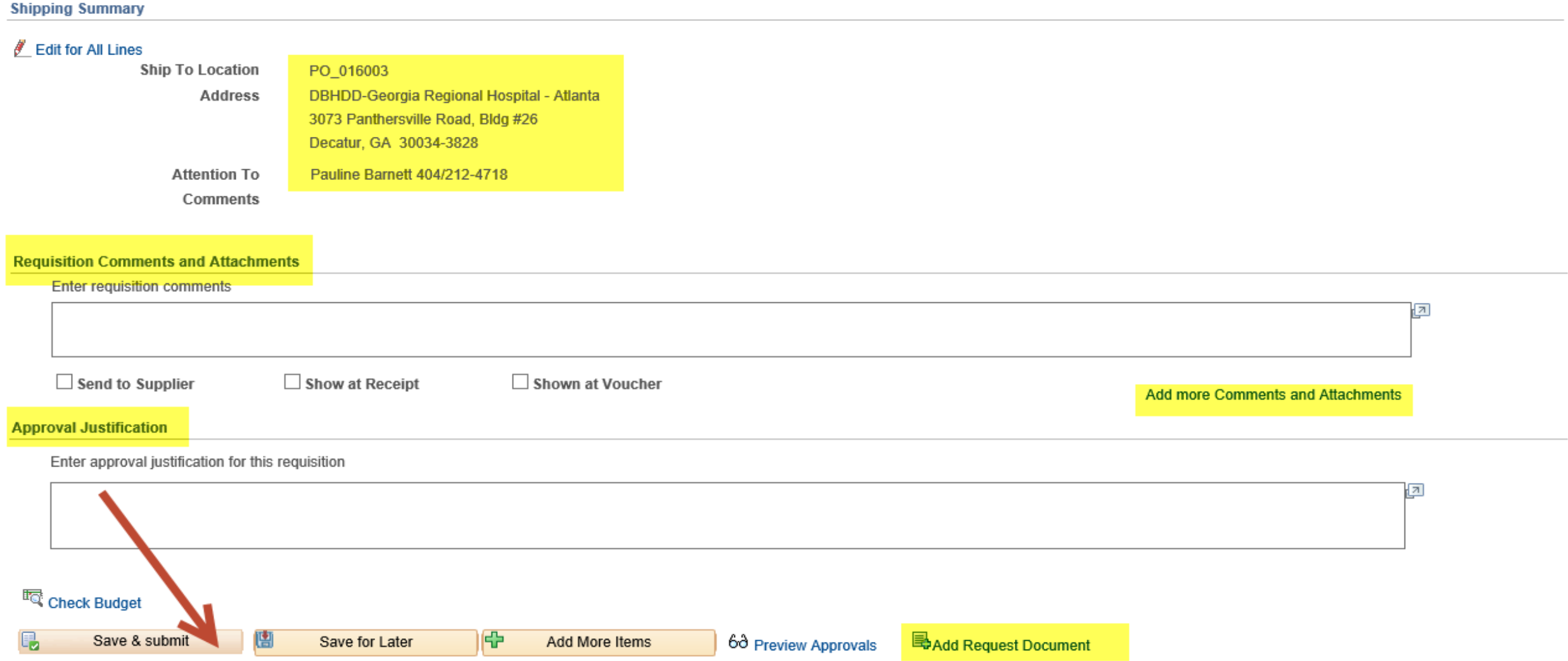

## Confirmation page

 $\overline{\mathbb{E}}$  Create New Requisition

 $\begin{tabular}{|c|} \hline \hline \end{tabular} \normalsize \begin{tabular}{|c|} \hline \end{tabular} \normalsize \begin{tabular}{|c|} \hline \end{tabular} \normalsize \begin{tabular}{|c|} \hline \end{tabular} \normalsize \begin{tabular}{|c|c|} \hline \end{tabular} \normalsize \begin{tabular}{|c|c|} \hline \end{tabular} \normalsize \begin{tabular}{|c|c|} \hline \end{tabular} \normalsize \begin{tabular}{|c|c|} \hline \end{tabular} \normalsize \begin{tabular}{|c|c|c|} \hline \end{tabular} \norm$ 

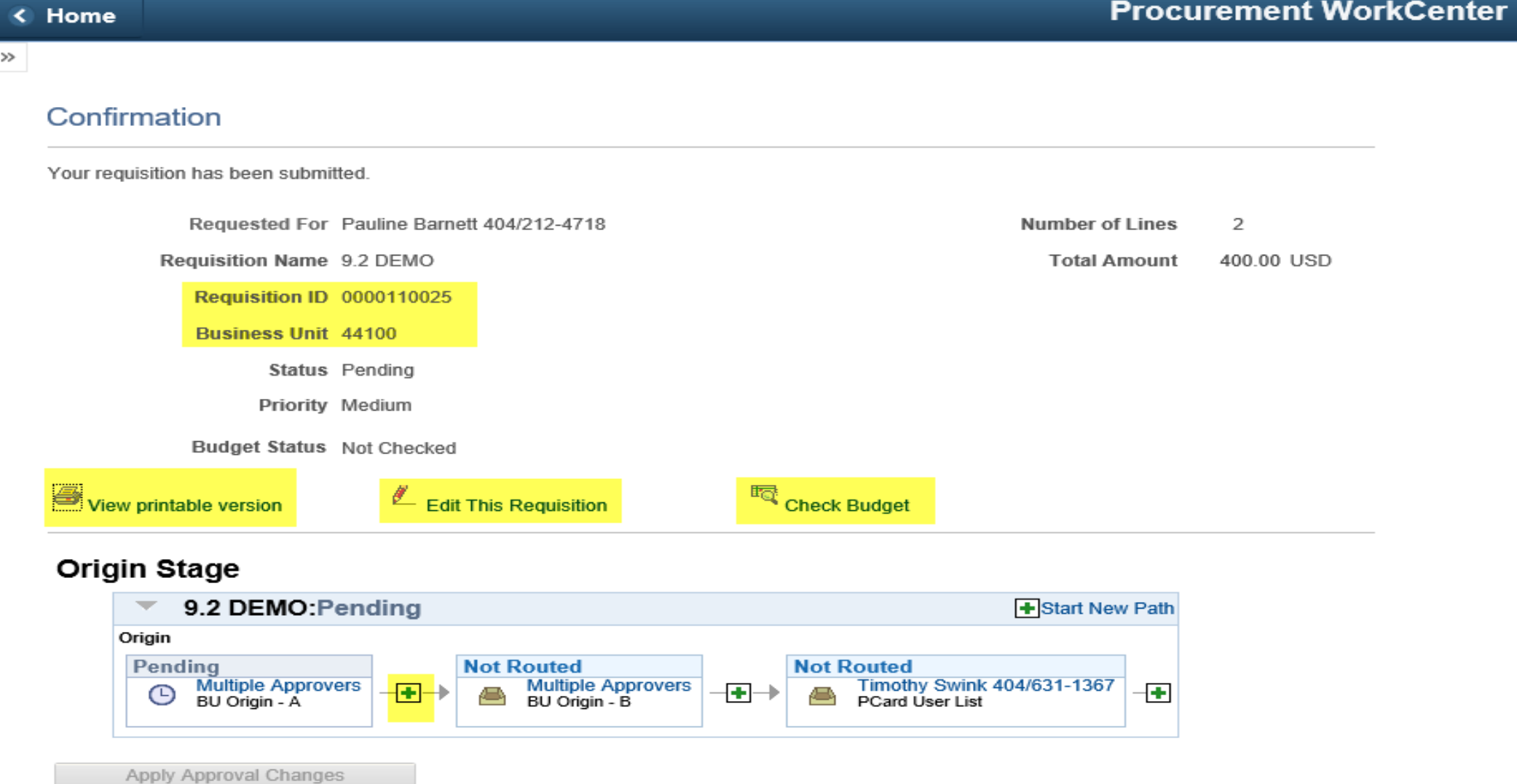

#### Create a Virtual Catalog Requisition

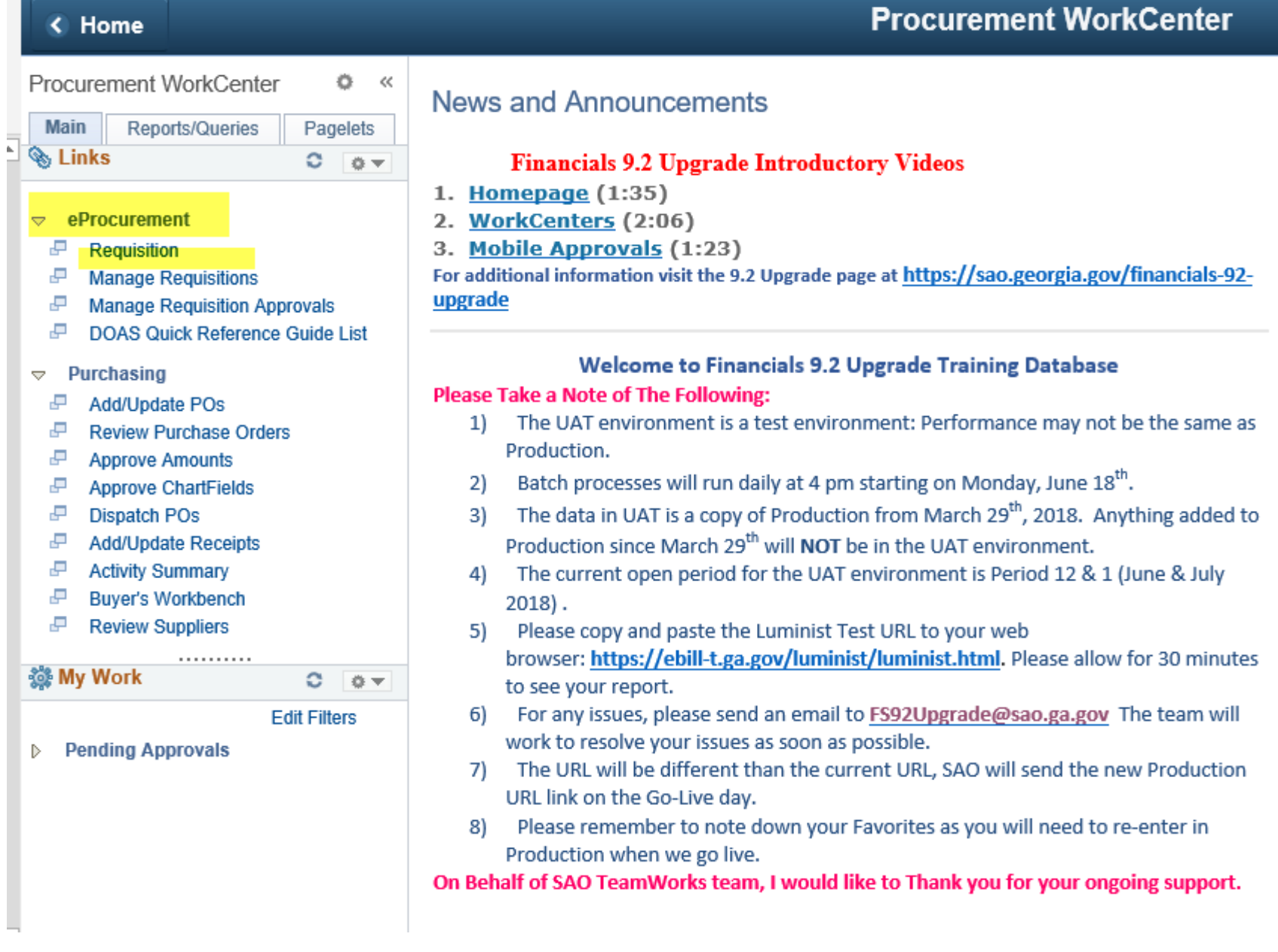

## Requisition Settings page

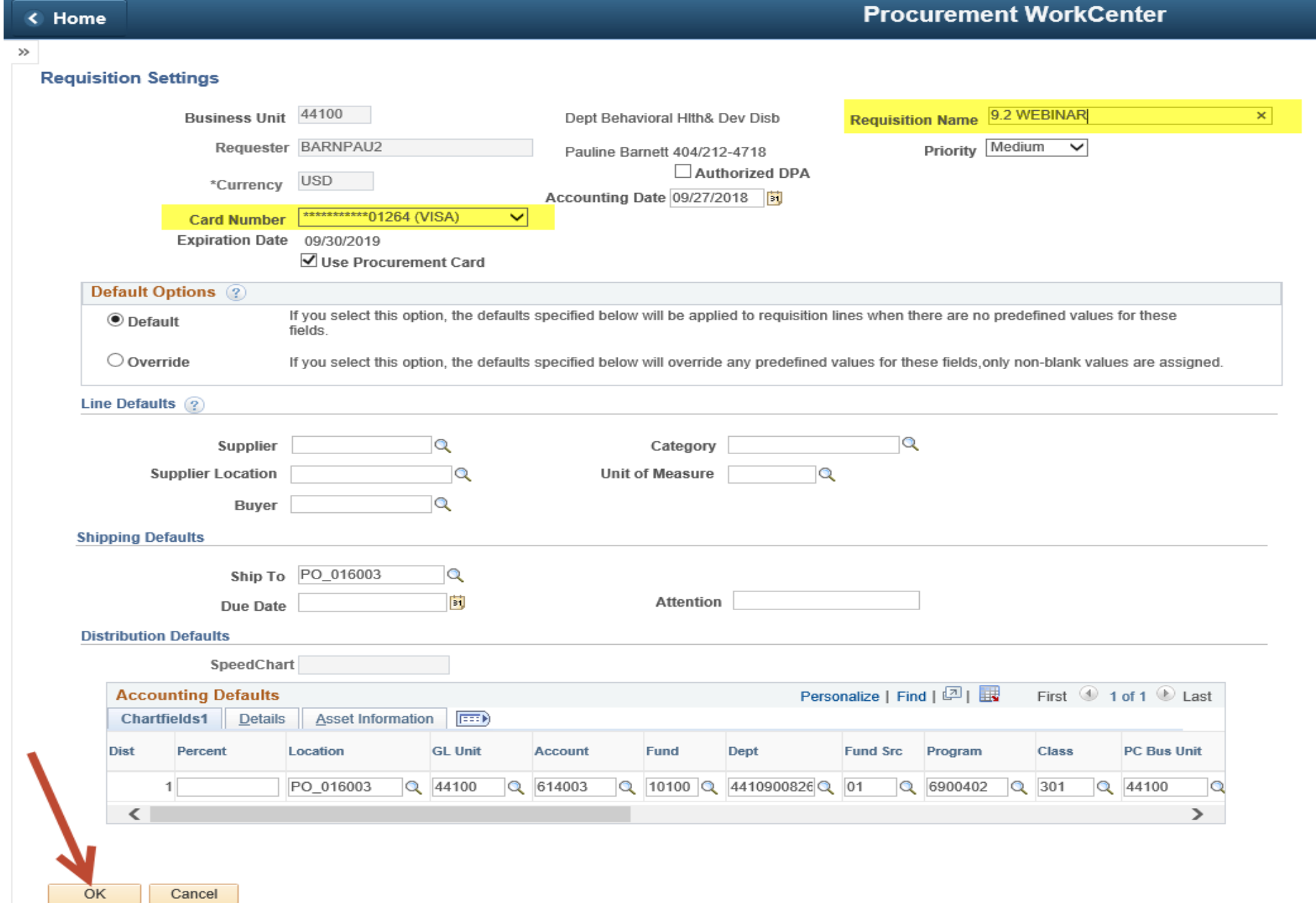

#### Click on the Georgia Virtual Catalog link

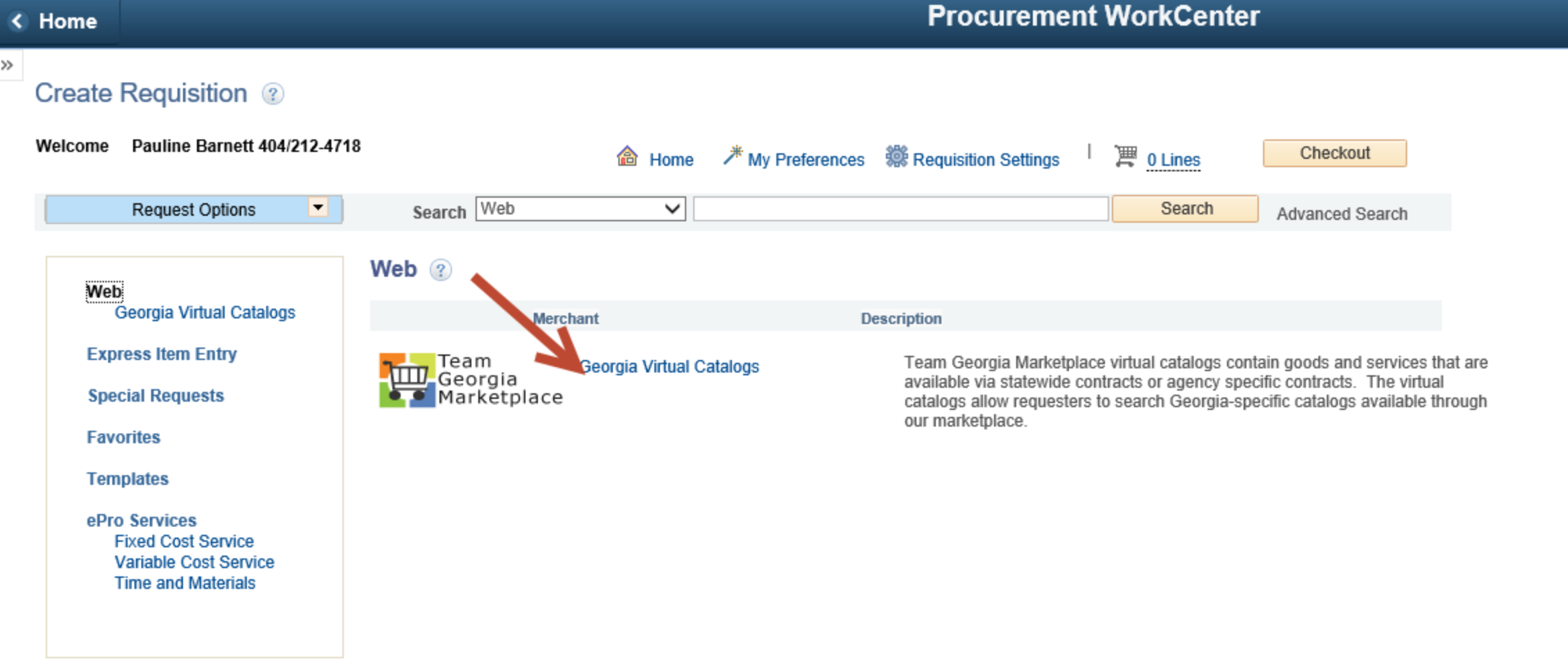

#### The Virtual Catalog page displays. There are no changes in the Virtual Catalog. This will look the same as it does today.

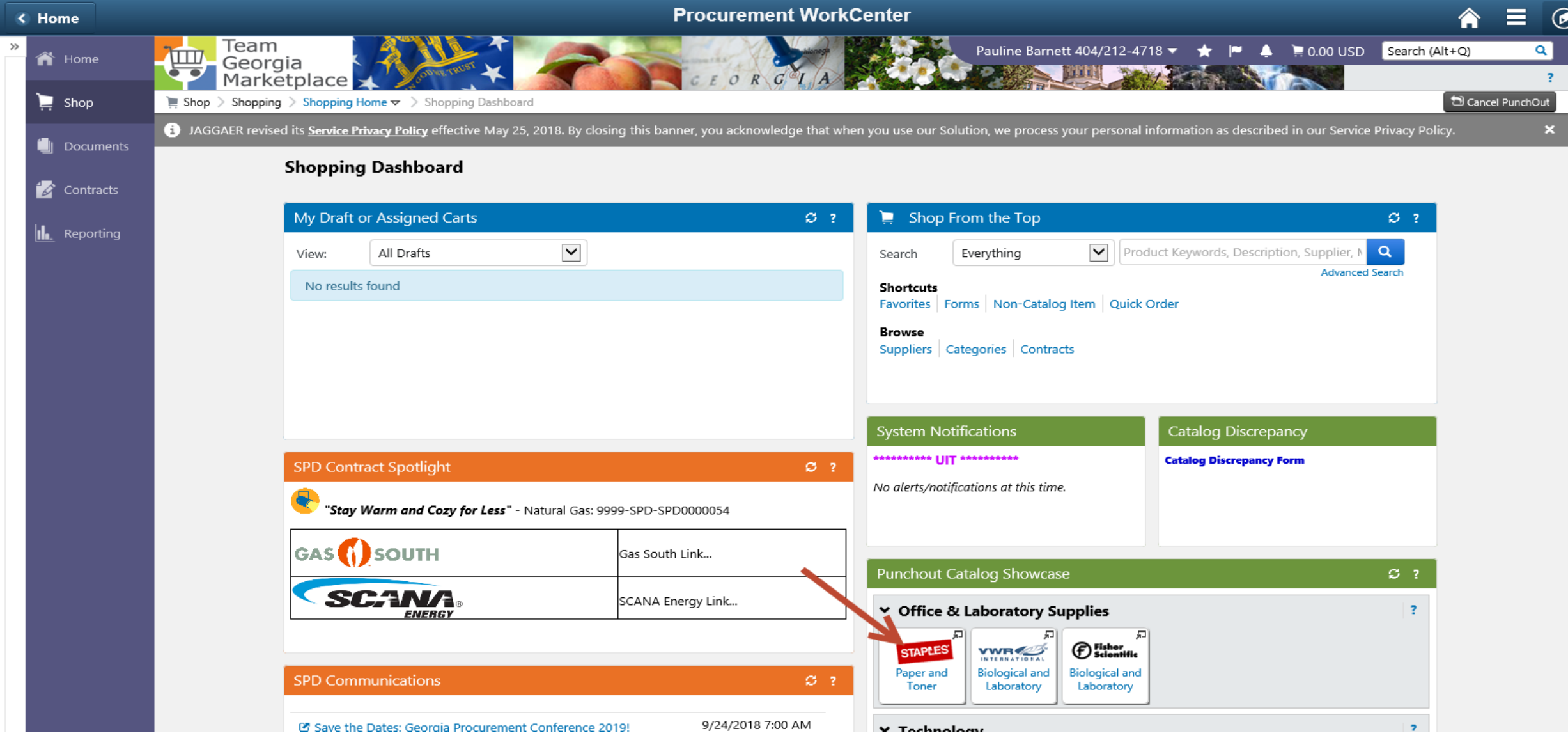

#### Add Items to Cart

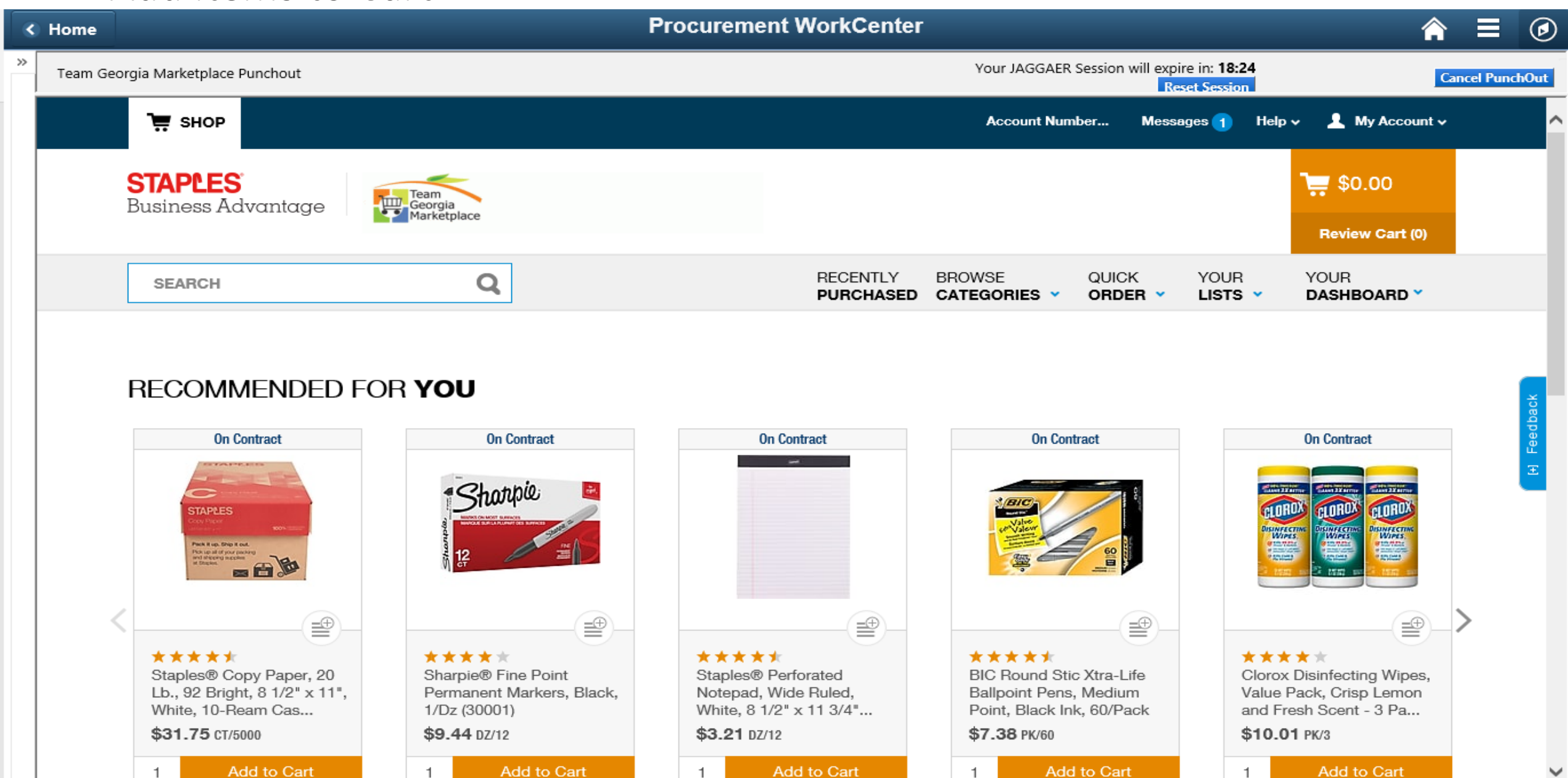

## Review Cart and Submit Order

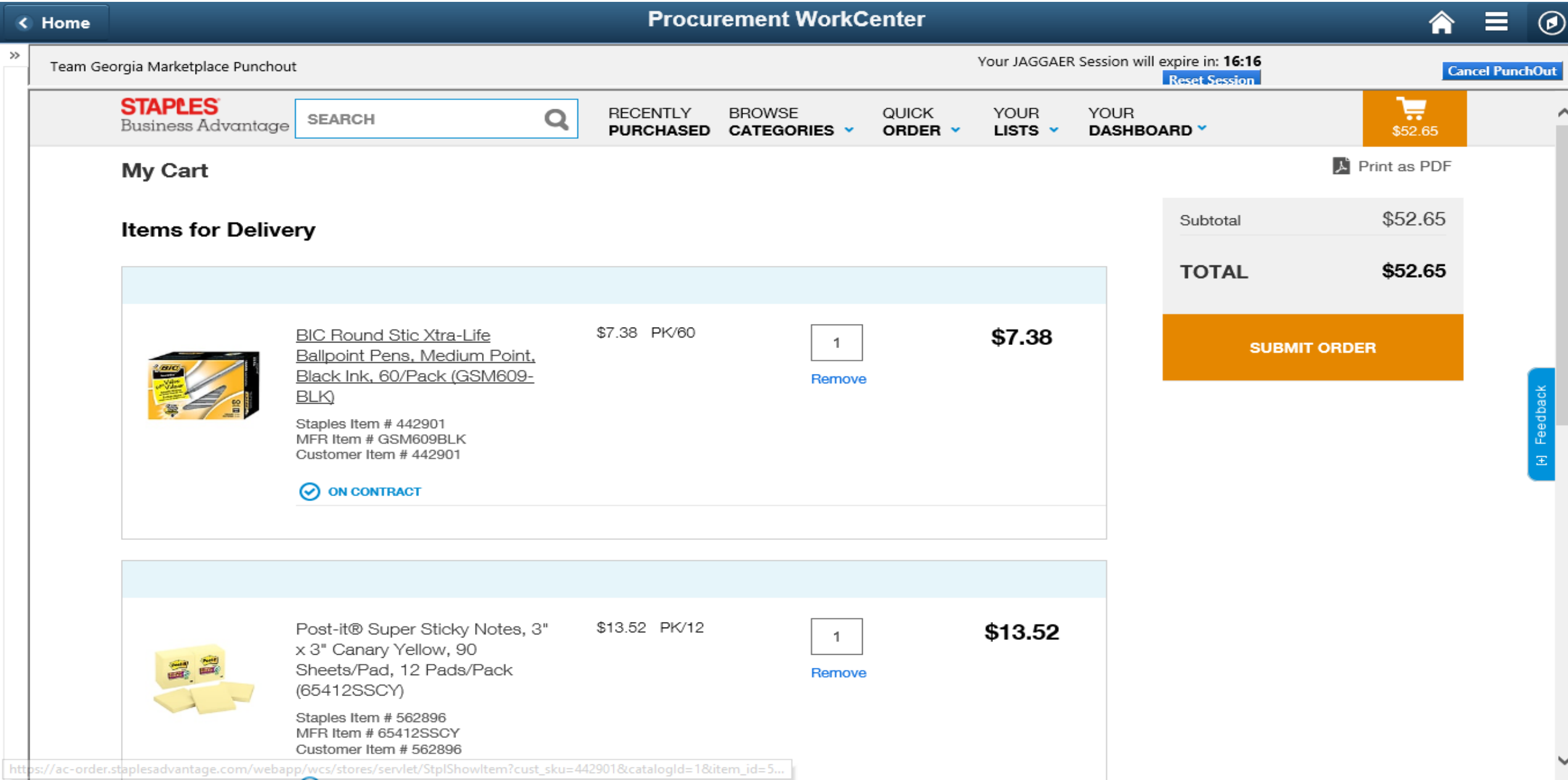

#### Confirm Cart and Click Proceed to Checkout then Assign Cart

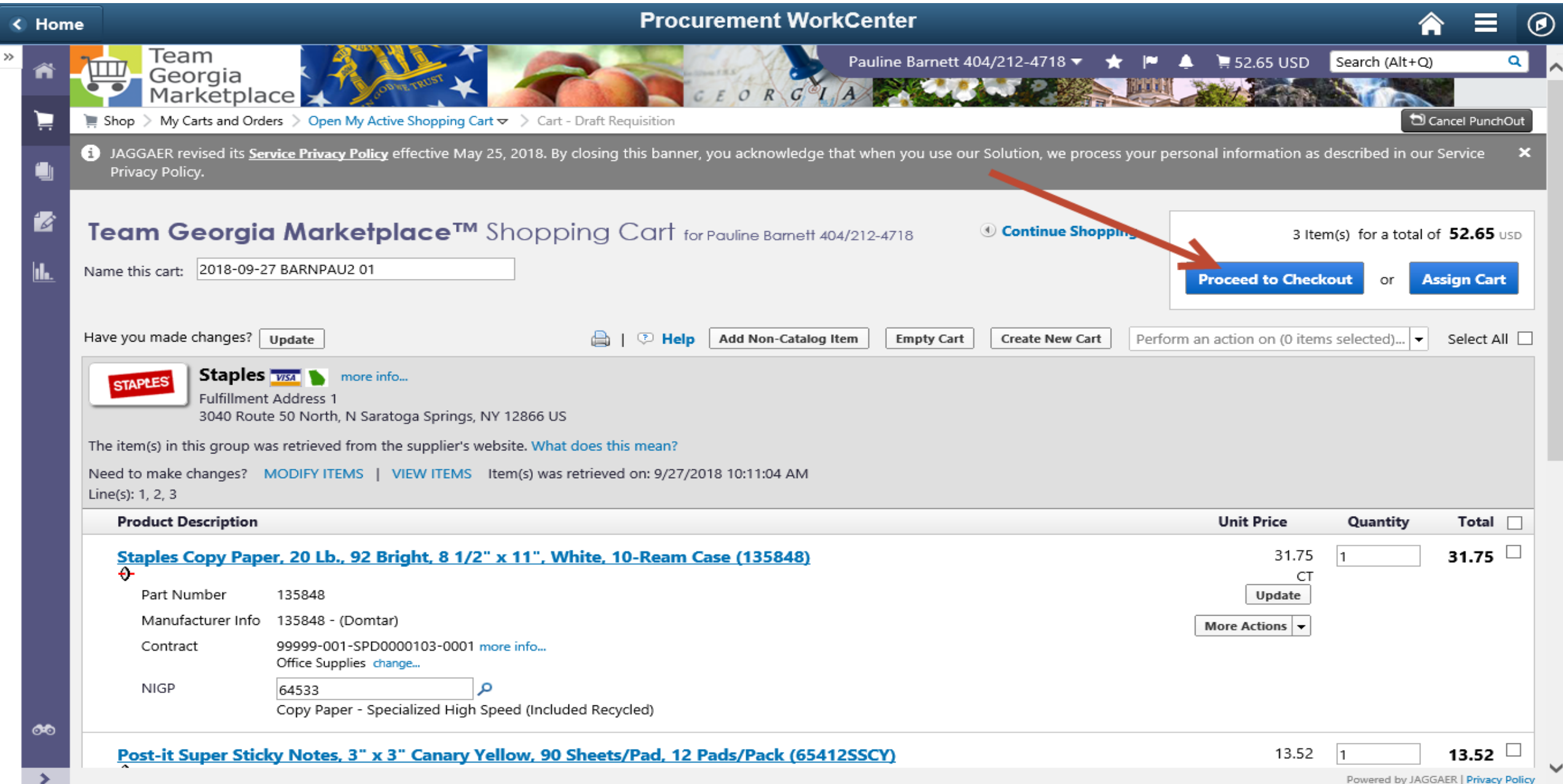

#### Checkout – Review and Submit page top half

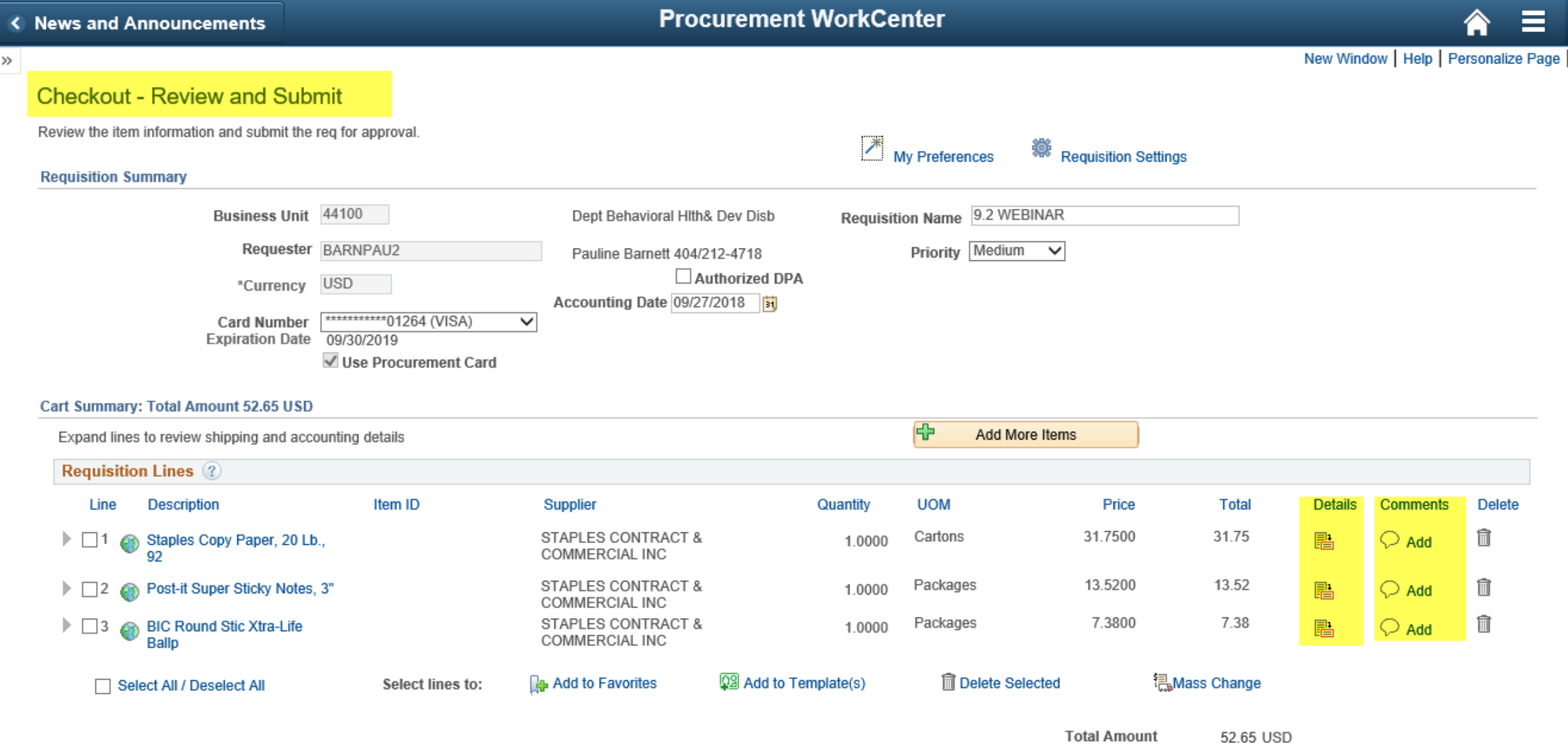

 $\odot$ 

#### Checkout – Review and Submit bottom half of page

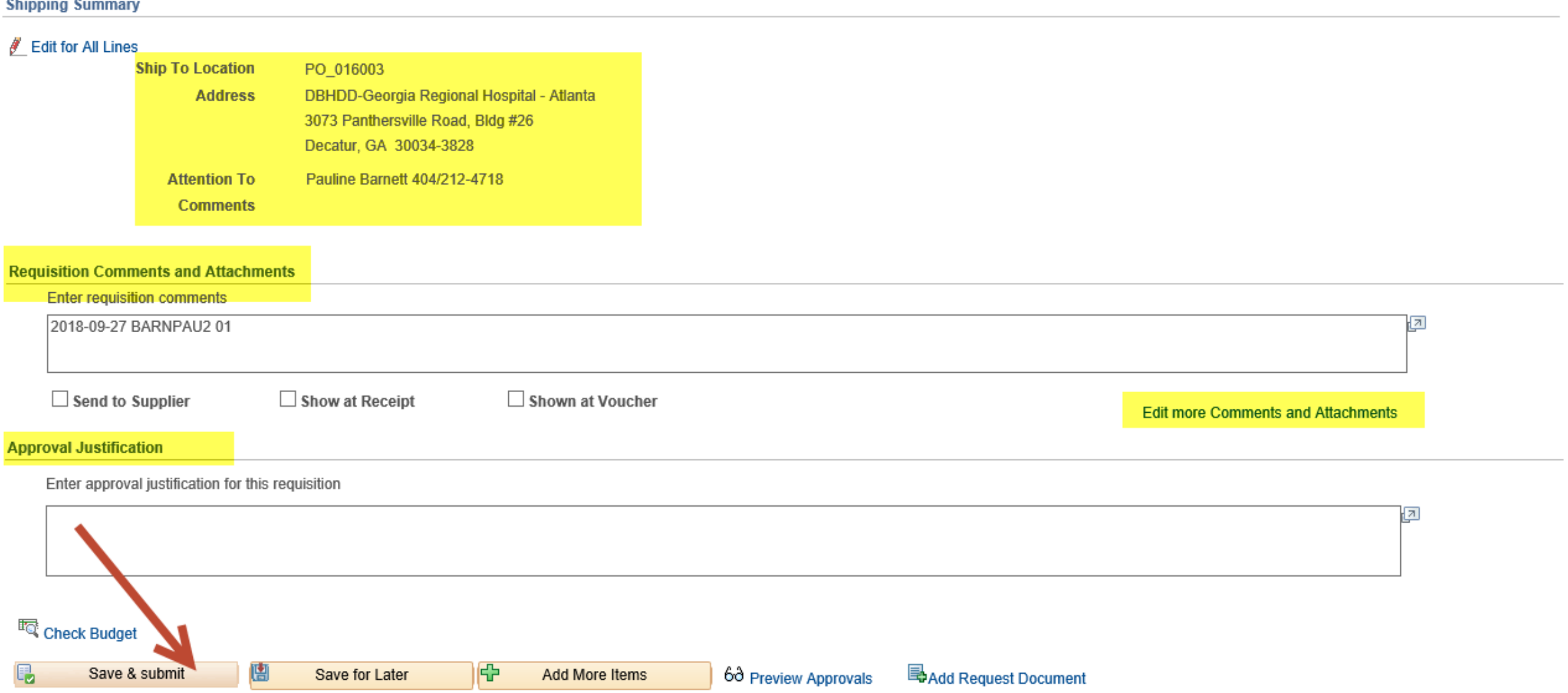

#### Confirmation page

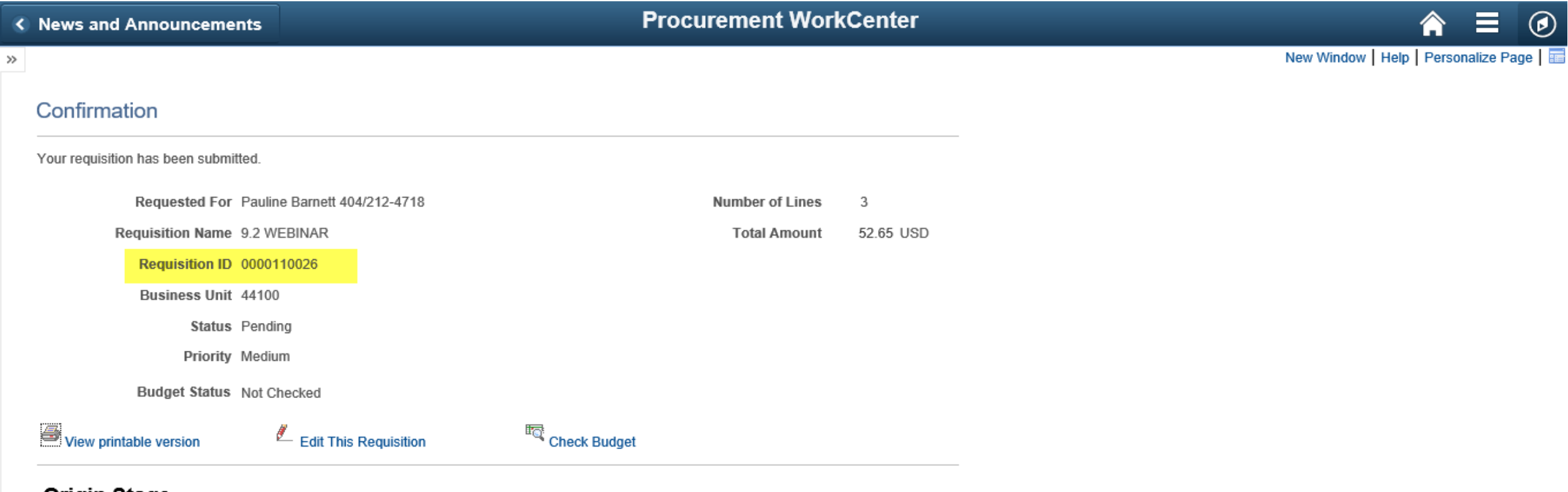

#### **Origin Stage**

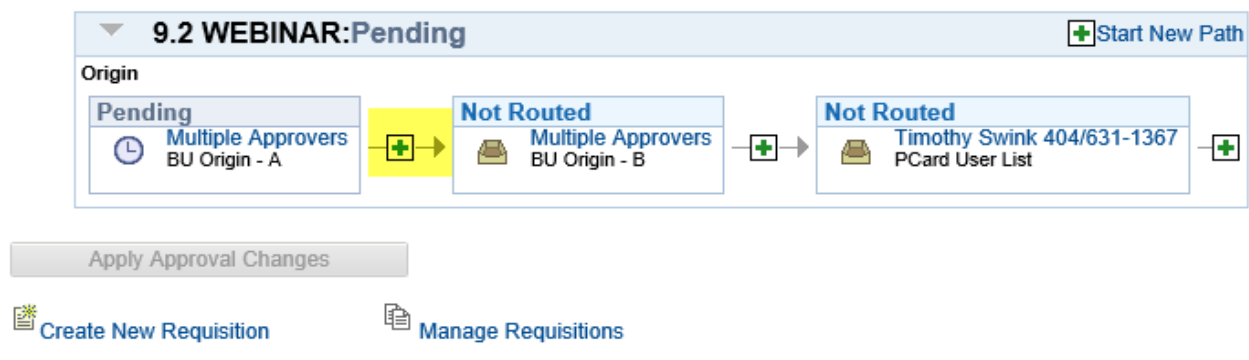

#### Mobile Requisition – For Use Off-Site with a Mobile Device

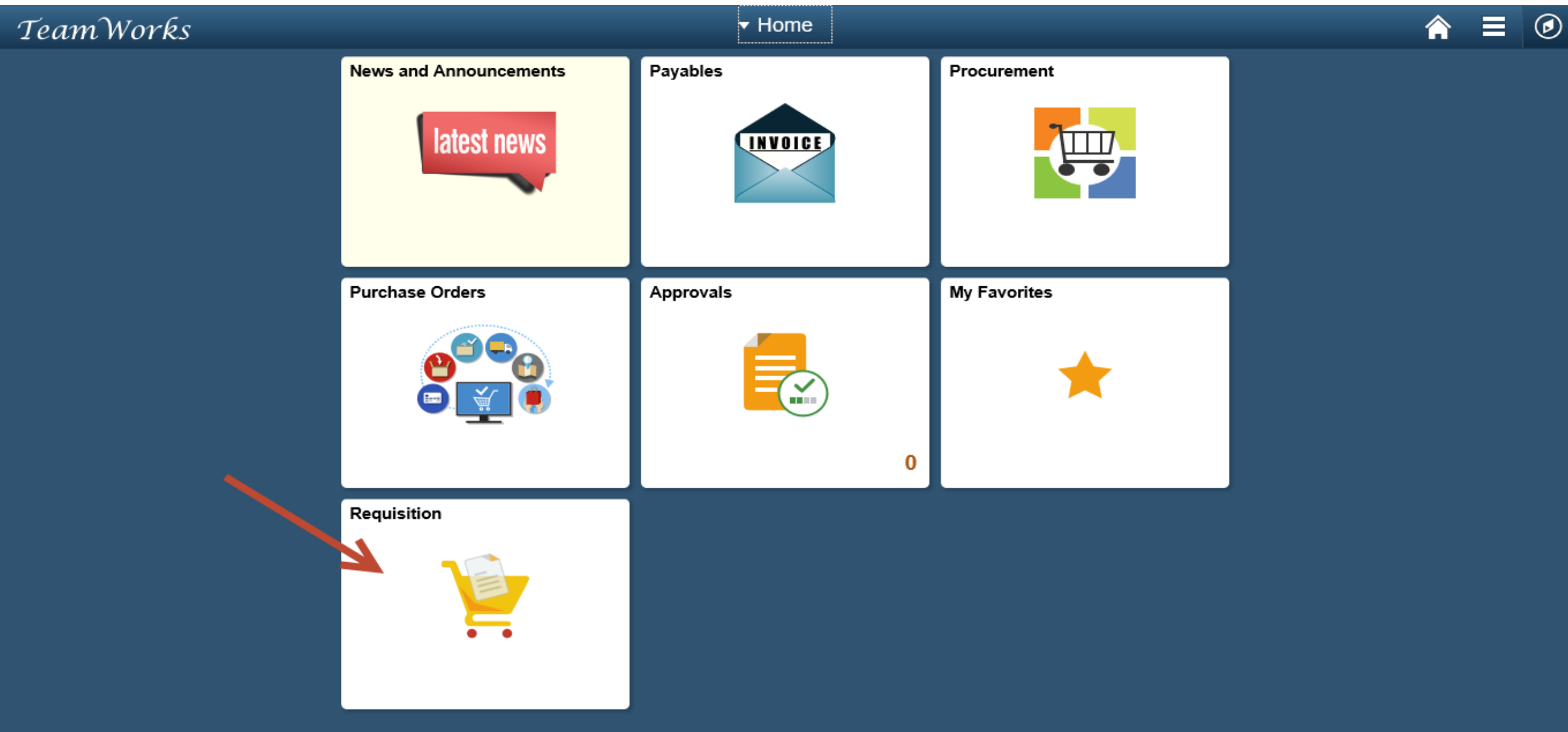

### My Orders displays – Requisitions created by the user

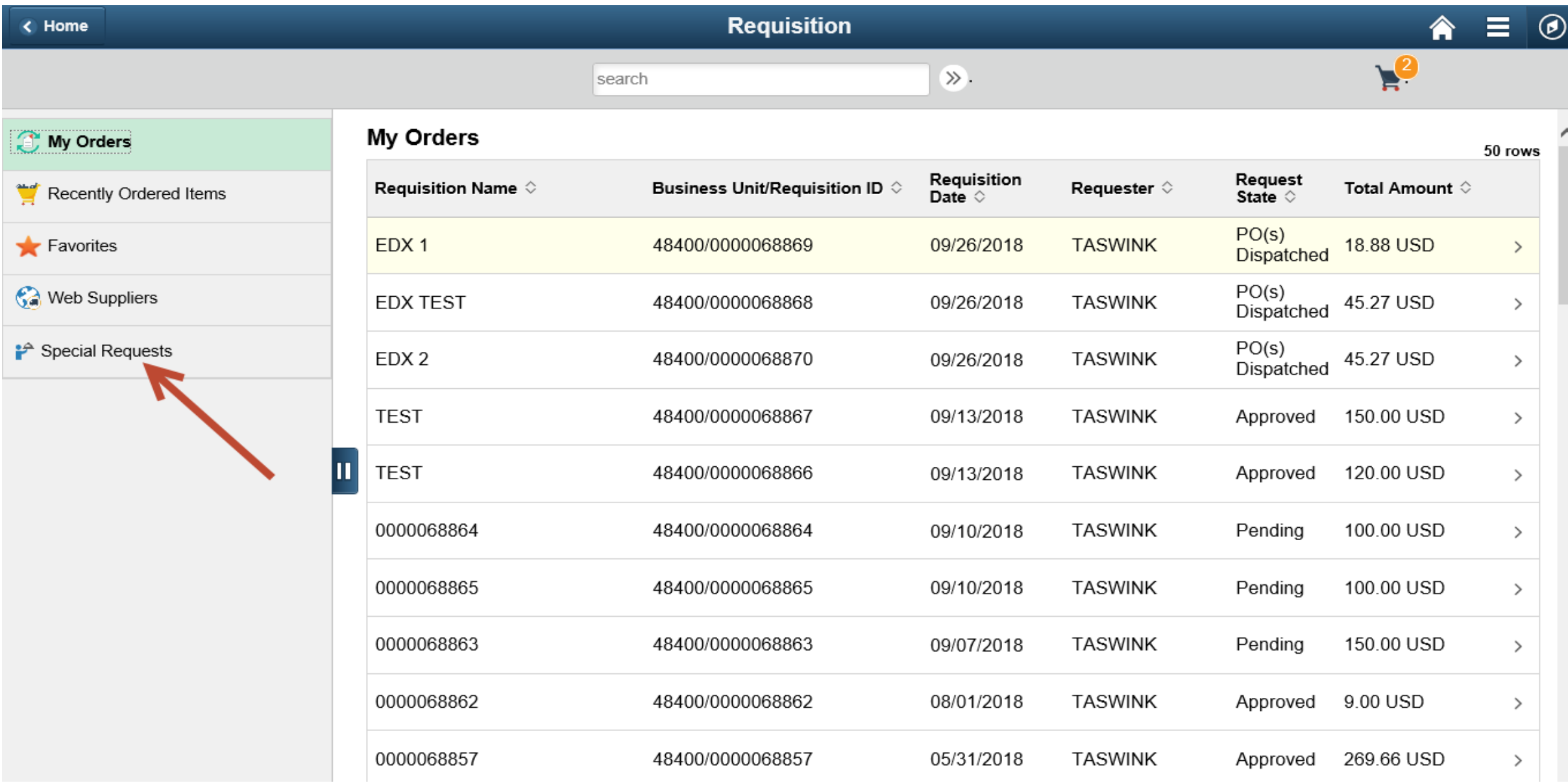

#### Requisition Approvals – Click on the Homepage Approvals tile

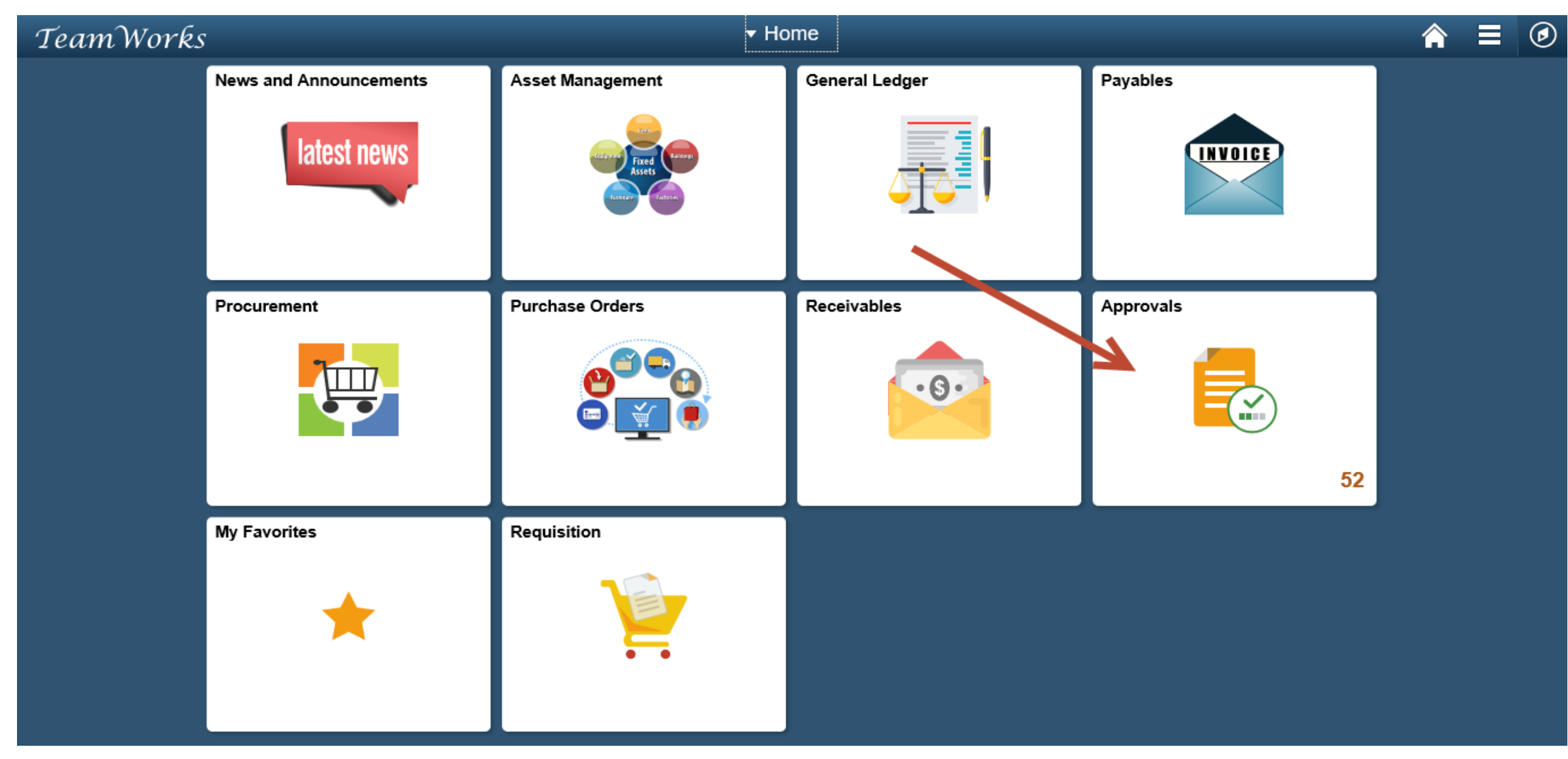

#### Pending Approvals list displays – Click a requisition to approve it

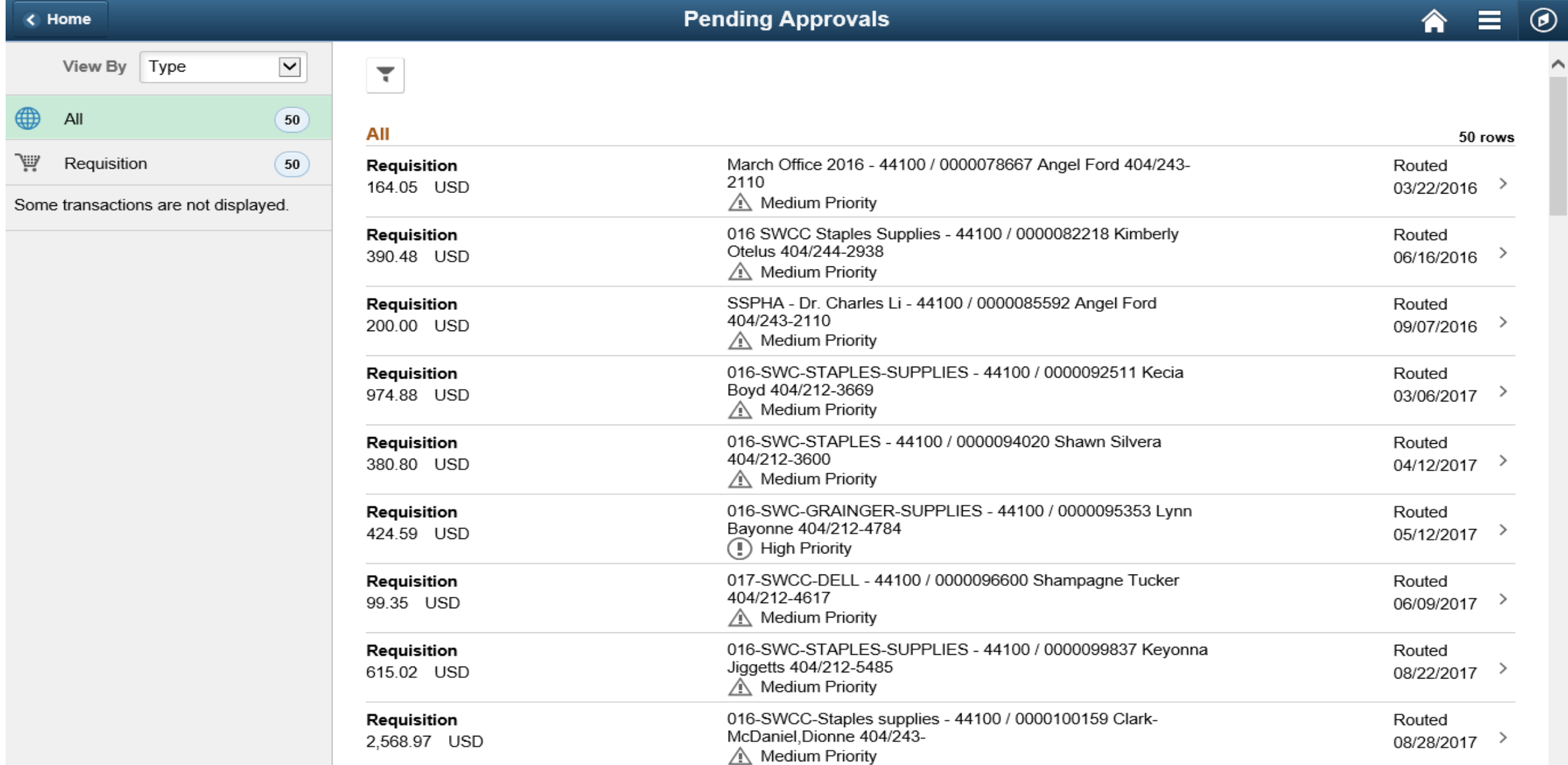

# Requisition – top half of page

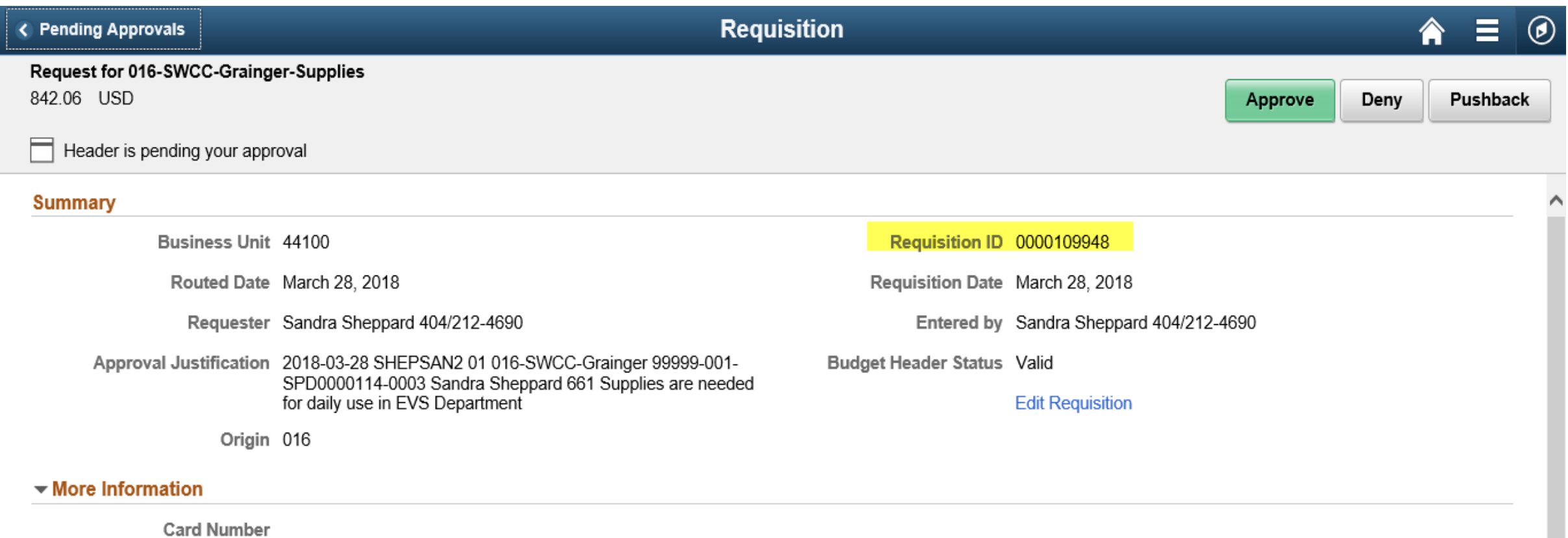

Name